## **How to Register for SummerU:**

- **1. Click "Add to Cart."**
- **2. If you're new, create a profile (skip to "Creating a New Profile"). If you've been to camp with us before, sign-in to your account as a "Student."**
- **3. Select which member you a registering for camp.**
- **4. Complete Waiver Information.**
- **5. Continue shopping or Checkout.**
- **6. Fill out payment information.**
- **7. You are now registered! You will receive an email confirmation with your receipt.**

## **Creating a New Profile**

- **1. To create a profile, parents/guardians must create a Household profile.**
- **2. On the student screen, select Household Profile in the drop-down menu under "Add New".**
- **3. Complete the required information to create a new profile (2 pages).**
- **4. Click Submit to save the profile information.**
- **5. On the next page, add a youth member to the household (use this option to add children under age 18 to a household profile). Choose this option and then follow the steps to add a youth profile to the household. Once you submit/save the profile, the student will be automatically added to the household. Repeat the steps to add other household members.**
- **6. Once these steps have been completed, you will be able to register household members into the desired course(s).**

## **Registering for a Camp**

- **1. Once the household is complete, click Register on the drop-down for the child you would like to enroll.**
- **2. Select the week you are enrolling in.**
- **3. Find the correct camp, and click "Add to Cart."**
- **4. Confirm the correct child is being registered for the camp and click submit.**
- **5. Complete the waiver.**
- **6. Add any other camps and repeat steps 3-5.**
- **7. Once all camps have been added to the cart, click the checkout button at the top right of the page.**
- **8. Fill out payment information.**
- **9. You are now registered! You will receive an email confirmation with your receipt.**

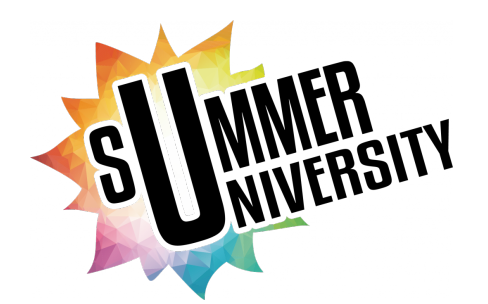